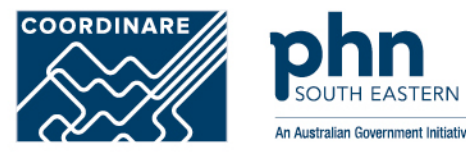

# **Linking an Organisation in PRODA to HPOS How to link step-by-step**

### Login to PRODA

- Enter Username
- Enter Password

An authentication code will be sent to your preference previously chosen:

•Email

•SMS

•PRODA app

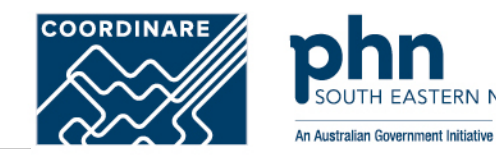

**FRN NSW** 

## Login

If you have already created your PRODA account, login below.

### Username **JKirk**  $\overline{\phantom{a}}$ Forgot your username? Password

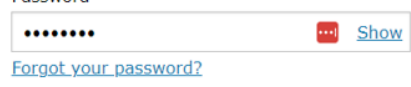

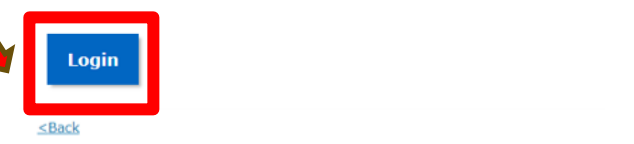

## 2-step verification

Enter the verification code from your SMS below.

If you cannot access your SMS at this time we can send a code to a backup channel.

**Enter Code** 

Show

Didn't receive your code?

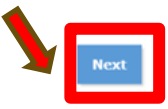

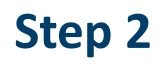

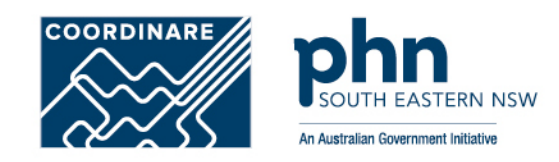

Once logged in proceed to click on **Organisations** button

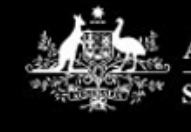

**Australian Government** 

**Services Australia** 

**PRODA** 

Provider Digital Access

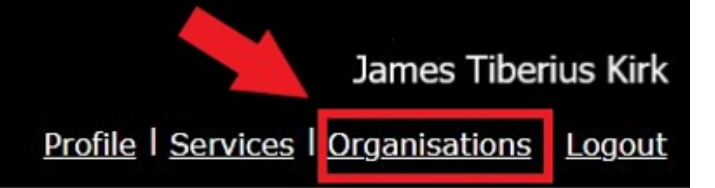

# **Step 2 My Organisations**

Select the organisation you're acting on behalf of

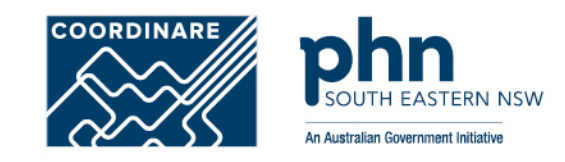

## My organisations

You're a member of the organisations listed below.

Select the organisation name to:

- view the organisation's details
- · manage the organisation's devices
- · add or remove the organisation's members
- · add subsidiary organisations (for parent organisations only)

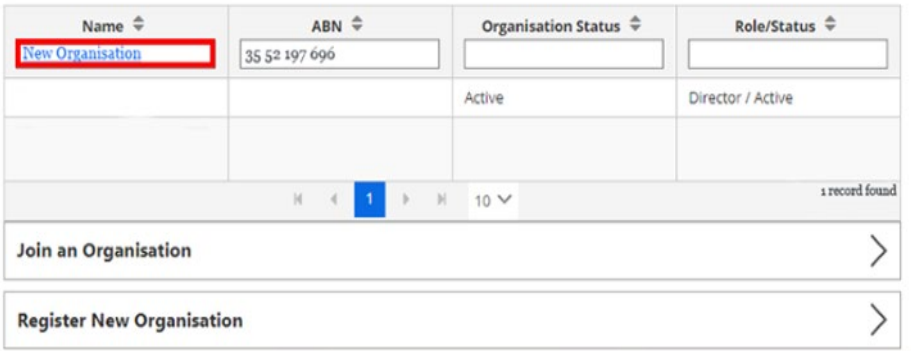

# **Step 3** Manage My Organisations

### Expand the Service Provider menu

### Select **Add Service Provider**

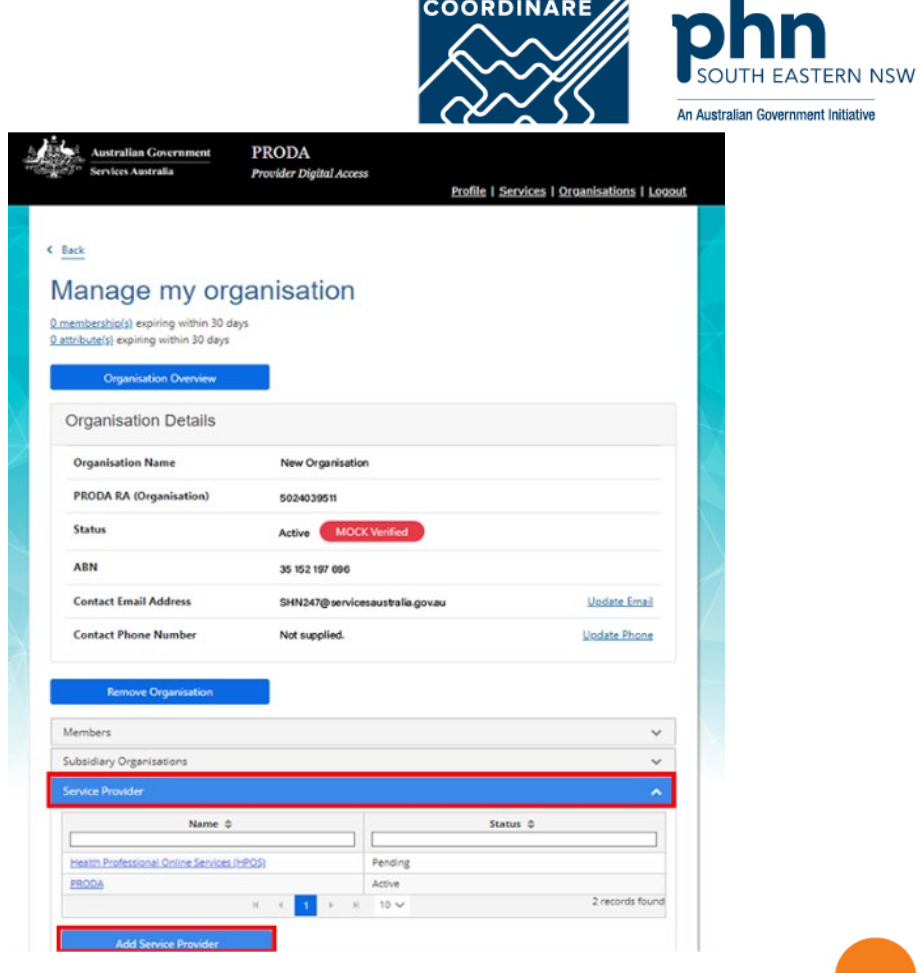

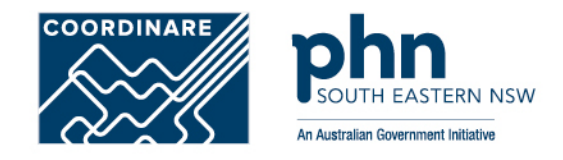

O Health Professional Online Services (HPOS)

O Medicare Online/ECLIPSE/DVA/AIR

O NDIS API

- O NDIS Partner Portal
- O National Redress Scheme
- O DI Oversight Authority Response System
- O OTS Software Vendor Portal
- O PBS Online
- O Transforming the Collection of Student Information
- O Health Professional Management Services

**Add Service Provider** 

### Select Health Professional Online Services (HPOS)

**Click Add Service Provider** 

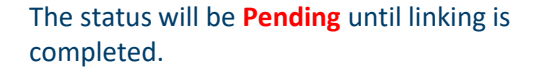

Status will then change to **Active** once complete

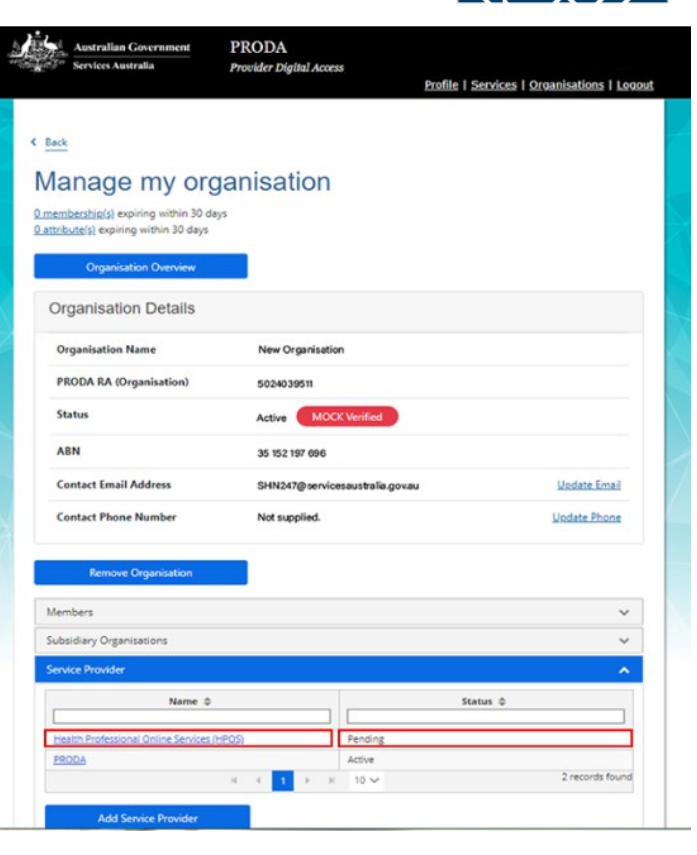

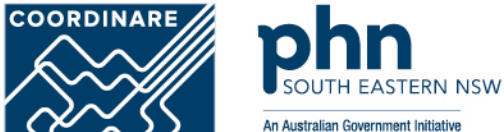

# Step 6 **Terms and Conditions**

## PRODA connects the user to the Provider Linking System (PLS)

The Organisation Linking screen will appear

### Read the T&C's

Select the tick box for **declaration** and **agree** and *understand* the T&C's

### Click on **Accept**

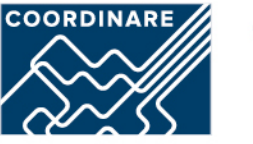

An Australian Government Initiative

### **Organisation Linking - Terms and Conditions**

#### Application

Effective on and from 18/04/2020

Set out below are the terms and conditions of my agreement with Services Australia in respect of my interactions in relation to:

- a. Online claiming for Medicare through third party software (including Medicare Online, ECLIPSE, the Australian Immunisation Register (AIR) and Department of Veterans' Affairs (DVA) claiming)
- b. Online claiming for the Pharmaceutical Benefits Scheme (PBS) through third party software
- c. Immunisation Notifications to the AIR, through the AIR site (secure portal)
- d. Health Professional Online Services (HPOS)
- e. Any other systems owned or hosted by Services Australia, as notified in writing to you (collectively referred to as "Agency Online Systems").

#### Interpretation

A reference to a party denoted by "i", "me", "my", "you" includes that party, any persons under that first party's direction or control, another party acting on that first party's behalf or another party who the first party acts on behalf of. Any persons under the direction or control of that first party or acting on behalf of that first party shall be deemed to be authorised by that first party.

A reference to "Services Australia" includes Services Australia, and the Department of Veterans' Affairs or the Department of Health as relevant in relation to their corresponding respective Agency Online Systems.

1. Accuracy and completeness

#### **Declaration**

 $\mathbf x$ 

 $\overline{\mathbf{x}}$ 

#### I declare that:

- . I am the person authorised to act on behalf of my organisation and/or any organisation I represent to accept all terms and conditions on behalf of my organisation or the one I represent.
	- The information I have provided is complete and correct

#### I agree with:

• The terms and conditions of this agreement.

#### I understand that:

- · Giving false or misleading information is a serious offence.
- · By accepting these terms, I agree to all of the above.

# **Step 7** Organisation Linking – Create Relationships

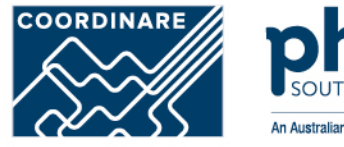

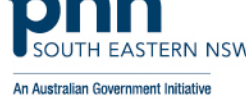

Once the HPOS Service has been added, the **Create Relationships** screen will appear

Select **ABN** as the identifier

The organisation **ABN** will pre-populate the Identifier box

Click **Next**

## **Organisation Linking - Create Relationships**

### Identifying your organisation

**Organisation Linking** 

 $\overline{A}$ 

\*Please provide an identifier that has been issued for the organisation

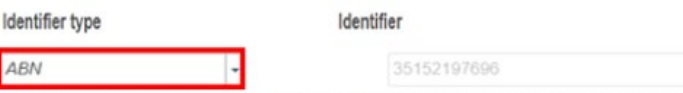

Your Australian Business Number (ABN) will be used to access the Organisation Register in HPOS - Your ABN was issued to you by the Australian Business Register (ABR) and has been pre-populated from your PRODA Organisation.

## **Step 8** Confirmation

A confirmation message will verify linking relationship with HPOS

### Click **Next**

The next screen confirms that the organisation in PRODA can access HPOS services.

### Click **Finish**

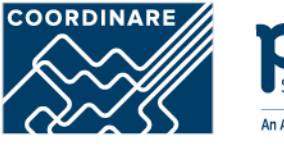

An Australian Government Initiative

## **Organisation Linking - Create Relationships**

### **Verification of relationship**

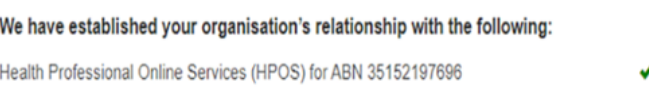

**Next** 

### **Organisation Linking - Next Steps**

You can now access HPOS services based on the identifiers you have used to link.

Select Go to service on the Health Professional Online Services tile in PRODA - My services.

Select the organisation you have linked

#### First time access:

- . The HPOS terms and conditions will display, you must read them and select I agree
- · Provide an email address and select submit

#### The HPOS home page opens.

To return to your PRODA account from HPOS select Manage logon account from the main menu

Go to My services page in PRODA by clicking Here.

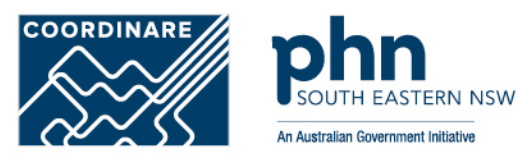

#### **Privacy Notice**

By linking to any of the online services below, you agree that your personal and / or your organisation's information (including your organisations' personnel details) may be shared with the relevant department or agency to determine appropriate access to their online system.

## My linked services

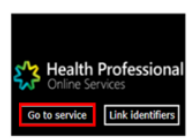

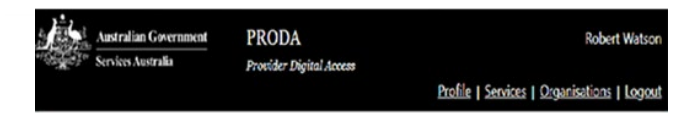

### **Health Professional Online Services (HPOS)**

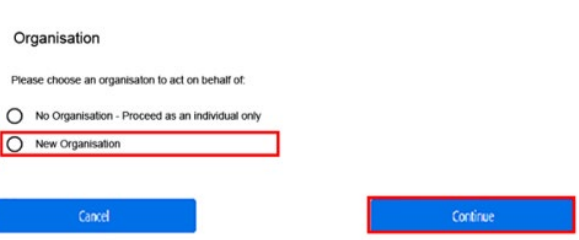

### Return to PRODA main menu

Click **Go to Service** on the HPOS tile

Select the organisation you are acting on behalf of in HPOS

Continue as **Your Organisation**

# **Step 10 Terms and Conditions**

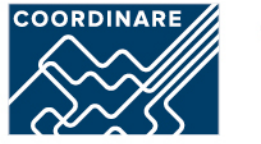

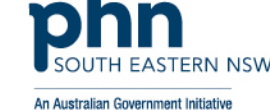

When you access HPOS as your organisation, you will have the Terms and Conditions of Use and Access appear.

Read T&C's

Click I Agree button

### **Health Professional**<br>Online Services

#### Health Professional Online Services (HPOS) Terms and Conditions of Use and Access

#### As a user of HPOS, you must

. use HPOS securely and for a proper purpose;

- · comply with all laws and policies;
- · report breaches: and
- · keep information up to date.

These HPOS Terms of Use also contain important information about how HPOS works, which you are bound by. Words that have a special meaning are defined in the glossary at the end. The laws of the Australian Capital Territor apply to these HPOS Terms of Use.

#### 1. Accessing HPOS

HPOS is a service provided by the Services Australia (the agency). The agency gives you permission (in the form of a non-transferable, non-exclusive, revocable licence) to use HPOS so long as you comply with these HPOS Terms of Use. Your use of HPOS in no way transfers or assigns ownership in any intellectual property rights (including copyright) to you.

The agency may change these HPOS Terms of Use from time to time. If this happens, you will be notified electronically.

If you do not agree with these HPOS Terms of Use or cannot comply with them, you should stop using HPOS.

If the agency finds that you have failed to comply with these HPOS Terms of Use, your access to HPOS may be restricted, suspended, or revoked. In some instances, it is possible you could face civil or criminal penalties

An end to your HPOS access does not release you from any liability or penalty you may have incurred arising from or in connection with your access or use of HPOS.

Your use of HPOS is at your own risk.

#### 2. Use HPOS securely and for a proper purpose The agency may monitor your use of HPOS.

You must

. only access information in HPOS about a person with the person's consent and for patient registration for MyGP or claiming purposes only;

. keep information that you obtain through HPOS secure and confidential at all times: . Issue your Secure Access Details for HPOS secure and confidential at all times: and

By clicking the "I Agree" button, you acknowledge that you have read and accept the above Terms and Conditions.

| lagree | lidecline

## **Step 11** Mail Centre Notifications

An email must be provided to access HPOS mail centre and receive notifications.

Enter **Organisation Email Address**

Select **Yes** to receive notifications

Select **Immediate notification for new correspondence from the dropdown** box

Click on **Submit**

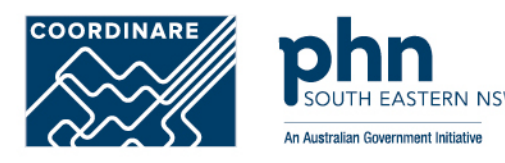

#### **Health Professional Online Services**

### Mail centre notifications

To have access to Health Professional Online Services, an email must be provided.

Should you choose to receive notifications to the email provided below, you would receive notifications for:

- · Delegation updates (if applicable)
- · New email in your HPOS mailbox
- · Updates by HPOS staff to your contact details

All Account activity notifications will be sent to the email provided below, irrespective of your notification preferences.

You can update your email address, frequency of notifications or opt out of receiving notifications at any time, within the Health Professional Online Services 'Mail centre/Settings'

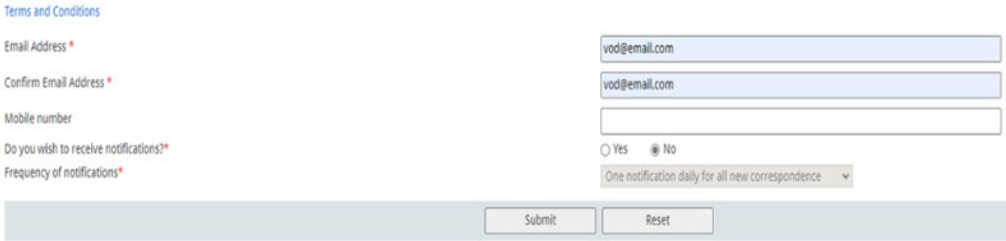

# **Step 12** Linking Process Completion

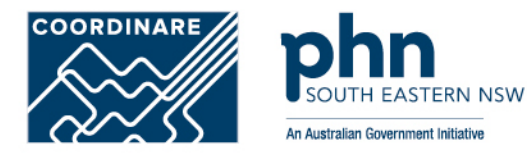

Linking process is now complete!

HPOS will now display the **Organisation Register** tile

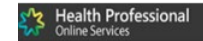

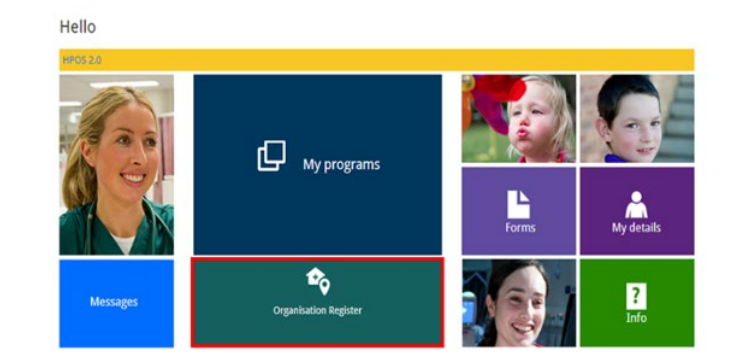